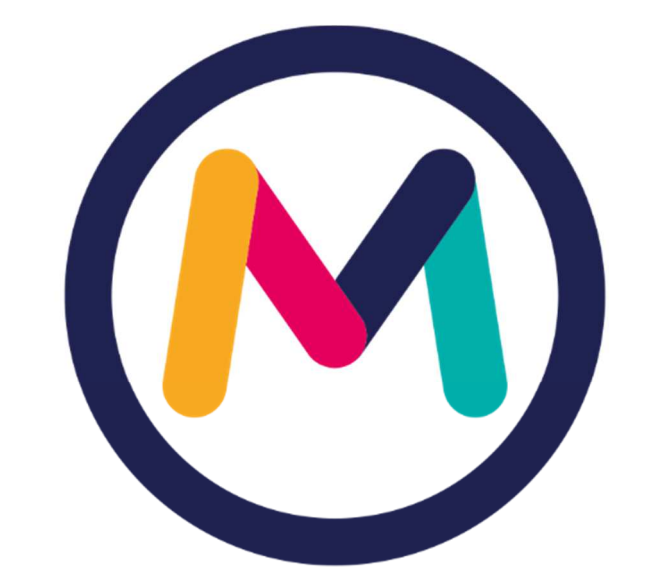

# miescueladigital

INSTRUCTIVO PARA FORMACIÓN DE CURSOS

VERSIÓN 2021

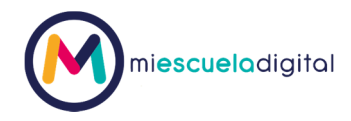

## Contenido

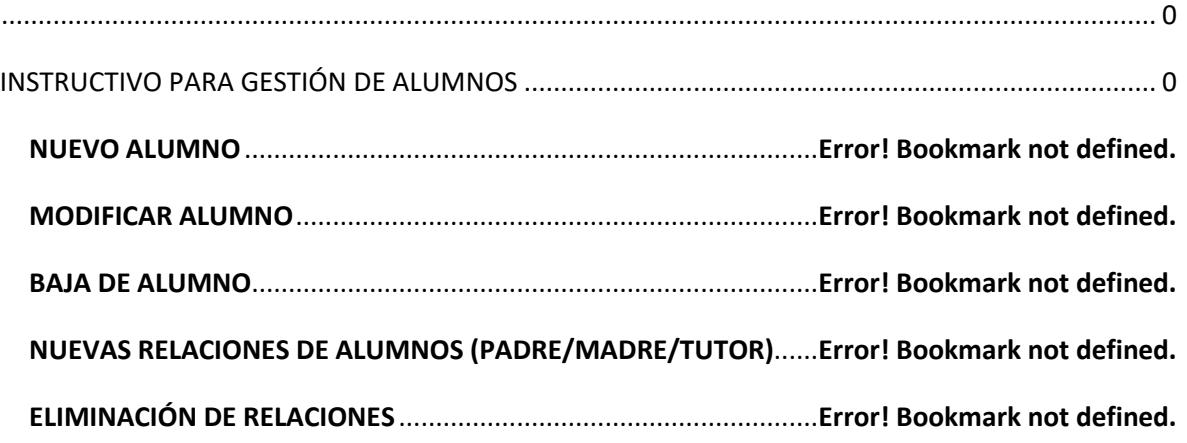

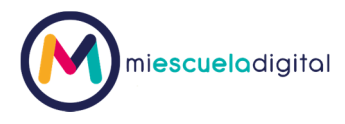

Ingrese al sistema https://www.miescueladigital.com.ar/med/ con los datos de acceso que se le hayan otorgado oportunamente. Coloque el usuario y la contraseña. Luego presione ingresar.

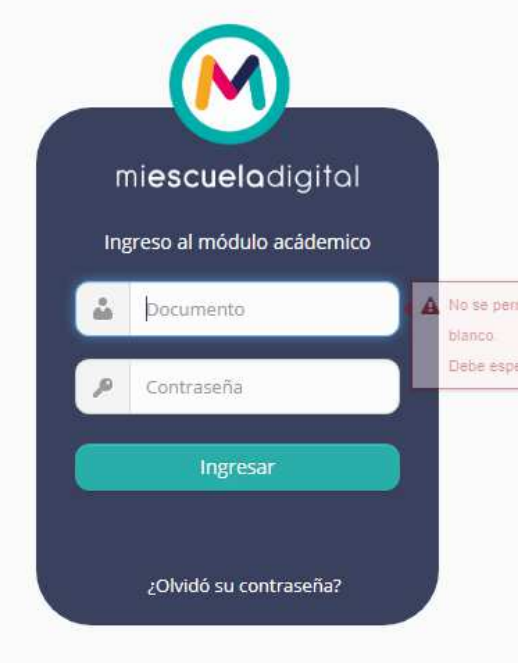

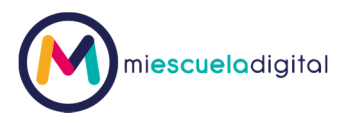

## FORMACIÓN DE CURSOS

Esta funcionalidad permite realizar la asignación de los alumnos a los cursos que les corresponda.

- 1. Hacer clic en el menú en la opción GESTIÓN ACADÉMICA.
- 2. El sistema muestras las distintas opciones del menú de la gestión académica
- 3. Ingrese a la opción "Formación de Cursos".

El sistema muestra una pantalla con dos filtros.

En el superior debe seleccionar el curso origen, desde el que se quiere copiar o mover alumnos. En el inferior seleccionará el curso destino, al que se quiere copiar o mover alumnos.

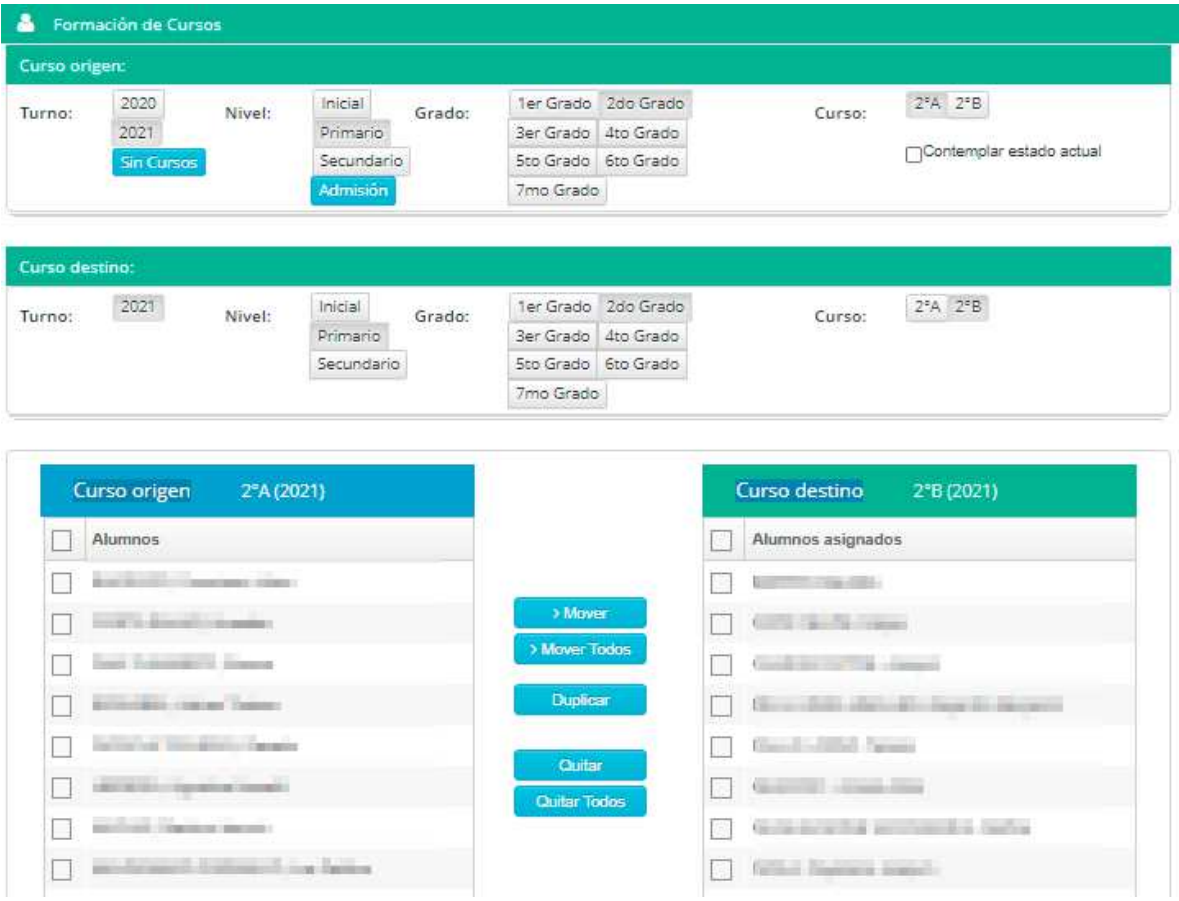

4. El sistema cargará los alumnos de los cursos seleccionados, en los cuadrantes correspondientes. En el izquierdo se mostrarán los alumnos del curso origen y en el derecho los alumnos del curso a crear (en el caso que ya tenga alumnos cargados, de lo contrario se mostrará vacío).

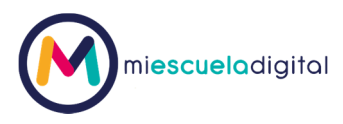

5. El sistema muestra las siguientes funciones a realizar

#### **Funciones COPIAR/COPIAR TODOS**

Esta función permite copiar uno o todos los alumnos de un curso ORIGEN a un curso DESTINO. Estas funciones **están permitidas para realizarlas siempre que el turno de cursado (ciclo lectivo) del curso origen sea DIFERENTE al turno de cursado del curso destino**. Es decir, por ejemplo, si queremos copiar la formación del curso 1°A de 2020 a 2° A de 2021 usaremos esta opción.

#### **Función DUPLICAR**

Esta función permite copiar todos los alumnos de un curso ORIGEN a un curso DESTINO. Estas funciones están permitidas para realizarlas siempre que el turno de cursado (ciclo lectivo) del curso origen sea IGUAL al turno de cursado del curso destino. Es decir, por ejemplo, si queremos copiar la formación del curso 1°A de 2021 a un curso especial (cursos de idiomas por ejemplo) del 2021 usaremos esta opción.

#### **Funciones MOVER/ MOVER TODOS**

Esta función permite mover uno o todos los alumnos de un curso ORIGEN a un curso DESTINO. Estas funciones están permitidas para realizarlas siempre que el turno de cursado (ciclo lectivo) del curso origen sea IGUAL al turno de cursado del curso destino. Es decir, por ejemplo, si queremos mover un alumno de 6°A de 2021 al 6°B de 2021 usaremos esta opción.

#### **Funciones QUITAR/QUITAR TODOS**

Esta función permite regresar al curso anterior (del ciclo lectivo anterior) a él o los alumnos sin importar que tengamos seleccionado como curso ORIGEN. Por ejemplo, si seleccionamos alumnos del 2°B (2021) al quitarlos de ese curso, sólo quedarán asignados al 1°B (2020) y quedarán sin asignación para el turno 2021

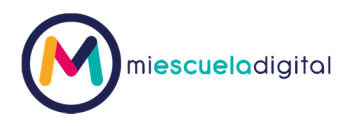

**Contemplar estado actual:** Al checkear esta opción, el sistema resaltará en el curso origen el estado del alumno. Distinguiendo los alumnos que poseen materias pendientes de los que están aprobados. Debajo del listado del curso origen aparecen las referencias en colores para ambos casos. Esta función no está aplicada a nivel inicial.

**Sin curso**: Si selecciona este botón en el curso origen aparecen todos aquellos alumnos que no estén asignados a ningún curso de ningún turno de cursado (ciclo lectivo).

**Admisión** Si selecciona este botón en el curso origen aparecen todos aquellos alumnos que hayan ingresado al sistema por medio del módulo de admisión de MI ESCUELA DIGITAL

## ASOCIACIÓN ALUMNOS/MATERIAS.

Esta funcionalidad permite asociar o desasociar alumnos a materias.

Es muy importante está asignación ya que si el alumno no es asociado a las materias del curso no podrá ser calificado por el docente por sistema. *Nota: Es muy utilizada para excepciones de alumnos que no hagan todas o alguna de las materias y necesite desasociarlos a las mismas.* 

1. Hacer clic en el menú en la opción GESTIÓN ACADÉMICA.

2. El sistema muestras las distintas opciones del menú de la gestión académica

3. Ingrese a la opción "Asociación Alumnos/ Materias". El sistema muestra una pantalla con dos filtros. El primer filtro permite seleccionar el curso de los alumnos que va a asociarle una o más materias. El segundo filtro permite seleccionar las materias del curso seleccionado a los que va asociar a los alumnos.

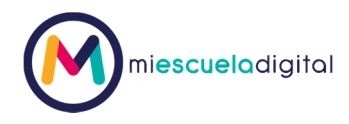

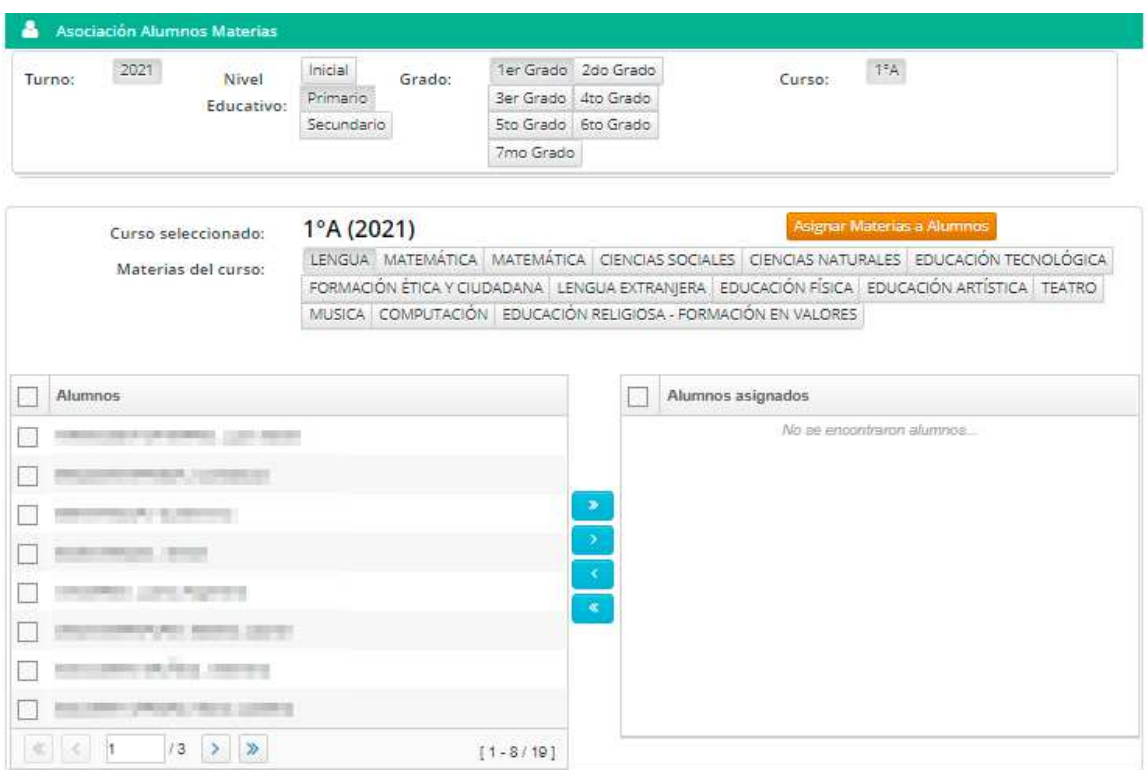

4- Seleccione el curso con los alumnos a asociar a una materia.

5- Seleccione la materia a asociar.

6- En la lista de la izquierda seleccione el o los alumnos a los que desea asociar a la materia seleccionada.

### **Función asignar materias a alumnos**

Esta función facilita la tarea de asociación de materias alumnos, al seleccionar esta opción asociará a TODOS los alumnos del curso seleccionado a TODAS las materias del curso seleccionado. Sino ve este botón es porque su perfil no tiene permisos.